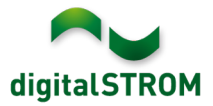

# **Software Release Notes**

#### **dSS V1.12.0**

The digitalSTROM AG uses Software Release Notes (SRN) to provide information about software changes and updates of existing products.

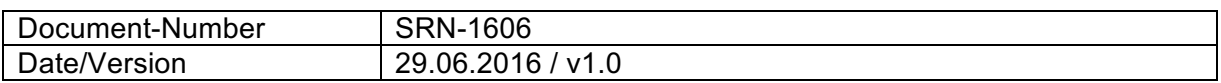

**Important**: when updating from version 1.10.3, the update dialog will not close automatically. Therefore, the Configurator must be reloaded manually latest 30 minutes after the update started.

## **Improvements**

The new version provides the following improvements and bug fixes:

- In certain circumstances, the connection to the my.digitalSTROM account could not be established anymore after it was interrupted.
- After renaming a preset, the dSS did no longer respond.
- In some rare cases, the dSS did not start after rebooting.
- Within Configurator tab 'Rooms', the entry 'All Devices' might have been overwritten by another room name.
- When opening the 'Heating Controller' server app, the browser asked for the password again.
- Support of the latest Philips Hue software version was added to the 'Hue Controller' server app.
- To switch on the light while it's dark only, the server app 'Motion Detector' now provides the options 'between sunset and sunrise' or 'between dusk and dawn'.
- A new version of the dSS operating system was introduced. This will improve both stability and security (dSS11-1GB).
- General improvements and error corrections.

#### **Software Update Recommendation**

Updating to this software-version is strongly recommended to benefit from the latest improvements.

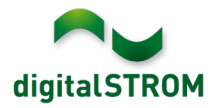

### **Documentation**

Further information about the features and how to use them can be found in the latest digitalSTROM manual under "Operation and Configuration" or "Installation". The latest version of the manuals can be found on http://www.digitalstrom.com/en/Partner/Support/Operating-manuals/.

#### **Affected Products**

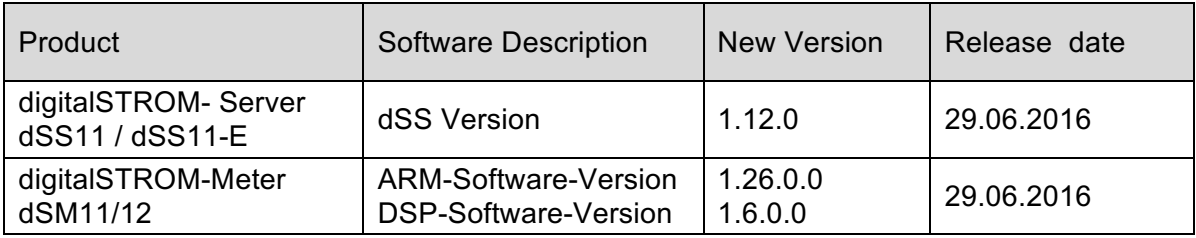

### **Installation Notes**

- Execute the software update from the digitalSTROM configurator within the menu *"System / System Update"*.
- The dSS must be connected to the Internet in order to perform the update. Alternatively, the update can be installed by using a USB thumb drive.
- It is advisable to back up your system settings prior to performing a system update within the menu *"System / System Maintenance"*.
- Once the system updates are installed, the system again checks for available updates. In case there are additional dSM firmware updates available, they must be installed manually by clicking the *"Update dSM firmware"* button.
- Please note that the server-apps must be updated separately from the menu "*Apps / Update*".
- A complete list of release notes as well as the USB update file can be found at http://www.digitalstrom.com/Partner/Support/Software-Updates/.

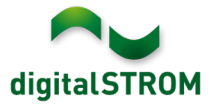

### **How to find the version information**

The currently installed software version can be found within the digitalSTROM Configurator.

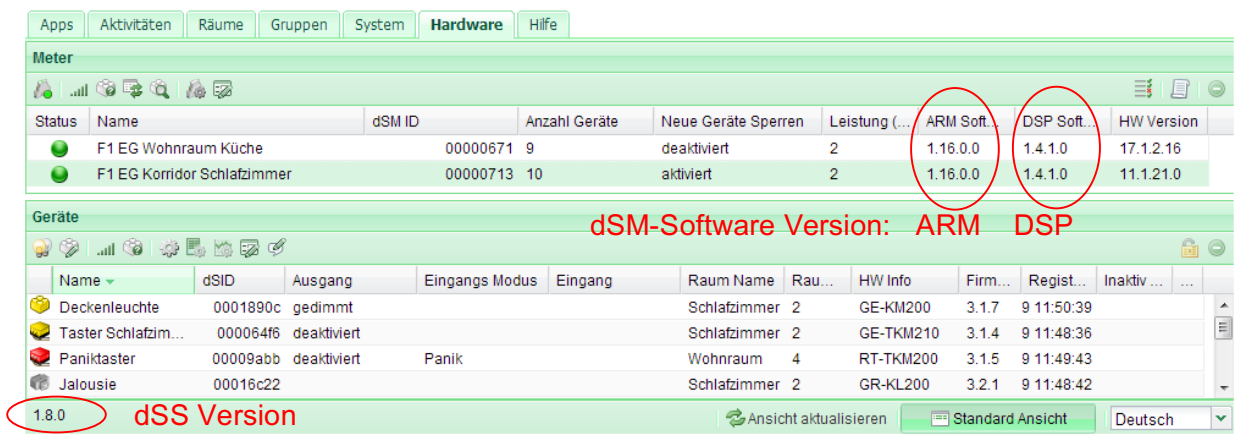

Fig. 1: Version number for dSS and dSM